## **Design Models**

# **How to Use LTspice® Models: Tips for Improving Convergence**

An analysis error or unstable result from the LTspice simulation suggests a problem with the convergence. The convergence problem can be avoided by changing the simulator settings. This application note introduces methods for improving the convergence mainly in circuits containing the subcircuit models by changing the LTspice settings. The countermeasures introduced below are not effective to all circuits. Use this application note as reference for avoiding the simulation errors.

## **How to change the simulator option settings**

In case a simulation does not converge, LTspice provides options to change the settings. As shown in Figure 1, you can open the "Control Panel" and then change the settings defined in the "SPICE" tab. In addition, the ".OPTION" command allows you to change the parameters not displayed in the panel, including "itl1" and "itl2".

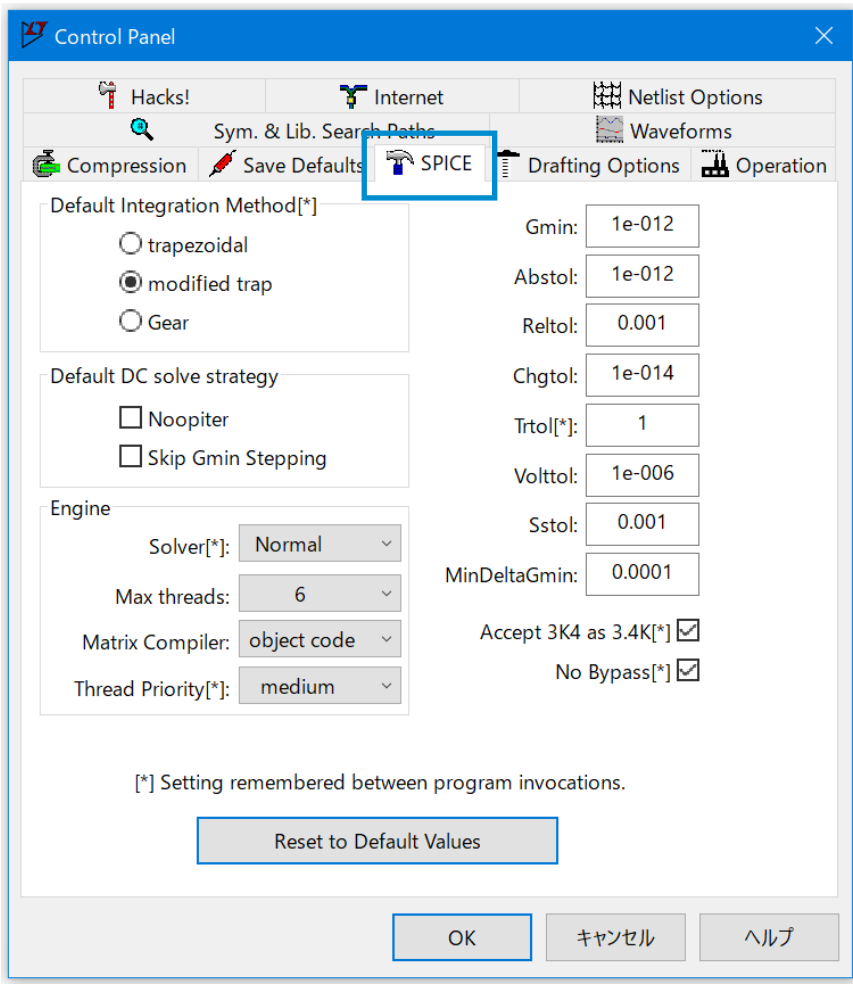

Figure 1. Option settings defined in the SPICE tab of the "Control Panel"

LTspice® is a registered trademark of Analog Devices, Inc.

## **Option settings for the device models**

Simulations of only the device models used with bipolar transistors, diodes, and LEDs converge using the default settings shown in Figure 1 in most cases, depending on the circuit scale and configuration. Table 1 shows the option parameters defined in the right column of the "Control Panel". If a simulation does not converge with the device model, the convergence can be improved by increasing the default values of the parameters to the upper limits provided in Table 1, thereby relaxing the tolerance of convergence.

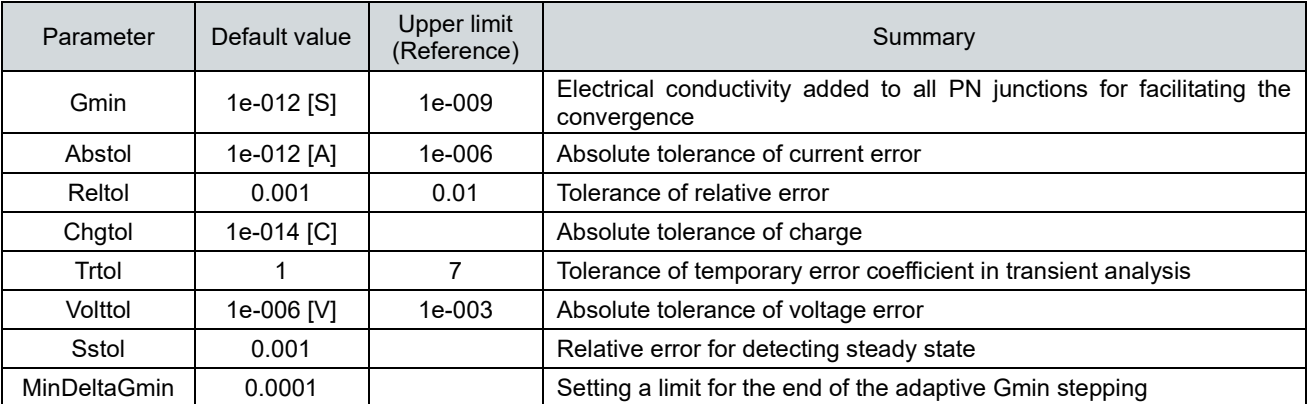

Table 1. Option parameters defined in the right column of the "Control Panel"

## **Option settings of the subcircuit models**

For MOSFET with a macro model used in the subcircuit model, SiC power devices with a behavior model, and IGBT, performing simulations with the default settings causes problems including errors and incorrect display of the plot waveform as described below.

- "Analysis: Time step too small …" error occurs and stops the simulation.
- The plot waveform is not displayed, or stops being displayed during the simulation.
- The waveform fluctuates to an excessive value during the simulation.

These errors occur if variation in the waveform is abrupt. The simulation is stopped if the time step required for calculating the abrupt variation is too small. In addition, the waveform cannot be displayed if the variation is too abrupt to perform the calculation correctly.

The abrupt variation in the waveform cannot be avoided in the SMPS (Switched Mode Power Supply) circuits. Therefore, use the following methods to avoid errors. Contrary to the countermeasures for the device models, the convergence can be improved by decreasing errors in the simulation values, thereby increasing the calculation precision.

#### **Method 1**: Solver setting

In "Control Panel", set "SPICE > Engine > Solver" to "Alternate" (Figure 2). According to the LTspice XVII manual, changing the setting from "Normal" to "Alternate" increases the internal precision 1,000 times.

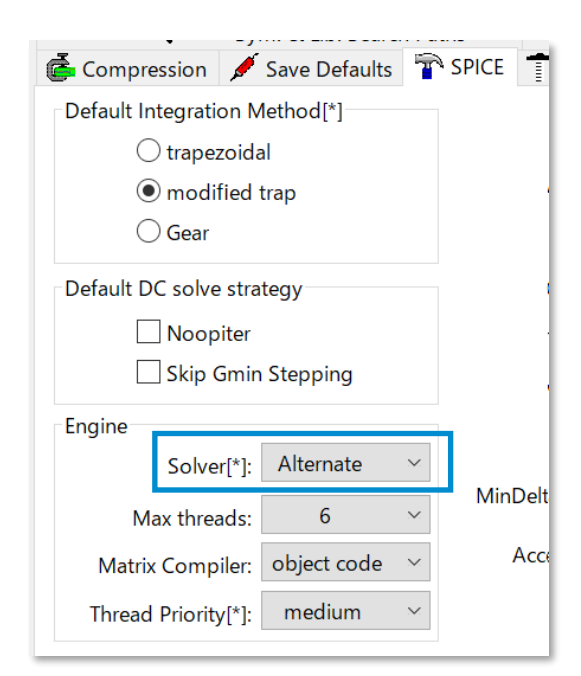

Figure 2. Set "Solver" defined in the SPICE tab of the "Control Panel" to "Alternate"

#### **Method 2**: Maximum Timestep setting

In the simulation setting, set "Maximum Timestep" of the transient analysis to 10 nsec or 1 nsec. This setting improves the convergence by decreasing the amount of variation within one step of the calculation.

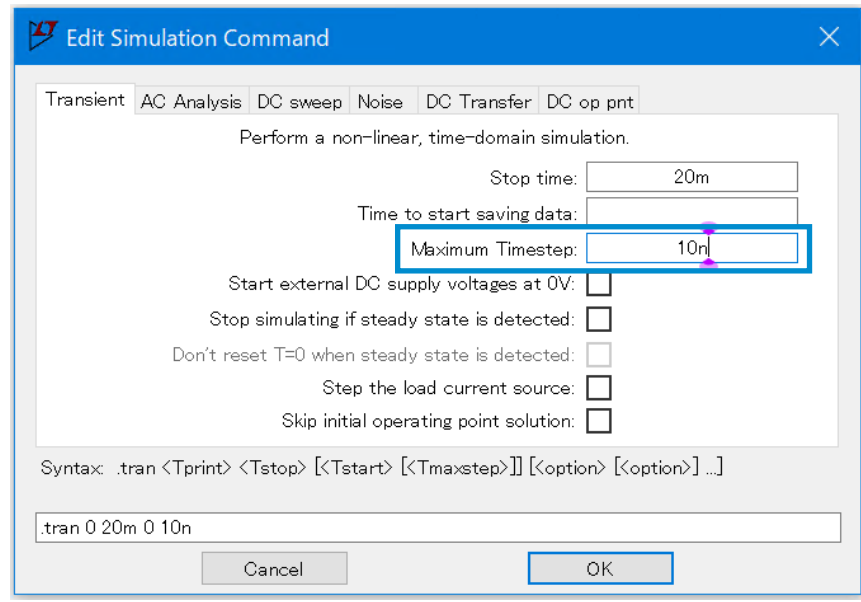

Figure 3. Set "Maximum Timestep" of the transient analysis

#### **Method 3**: Option parameters setting

Change the option parameters defined in the right column of the "Control Panel" (Figure 1). The recommended values are shown in Table 2. Change the values of "Reltol" and/or "Trtol" to the recommended values. Determine a suitable combination by repeating the simulation.

| Parameter    | Default value | Recommended value |
|--------------|---------------|-------------------|
| Gmin         | 1e-012 [S]    |                   |
| Abstol       | 1e-012 [A]    |                   |
| Reltol       | 0.001         | 0.0001            |
| Chgtol       | 1e-014 [C]    |                   |
| Trtol        |               | 0.1               |
| Volttol      | 1e-006 [V]    |                   |
| Sstol        | 0.001         |                   |
| MinDeltaGmin | 0.0001        |                   |

Table 2. Recommended values for the option parameters

#### **Method 4**: Sloped start of the power supply

If the simulation is stopped immediately after starting, provide a slope for the rise of the voltage source to avoid the problem. Figure 4 shows a typical voltage source. Since the setting voltage is generated as soon as the simulation is started, the voltage variation is abrupt in the components on the circuit. Set the rise time to slow the voltage variation. Click "Advanced" to open the setting window as shown in Figure 5. Although details may depend on the circuits, select "PULSE" and provide an adequate time for the "Trise" parameter.

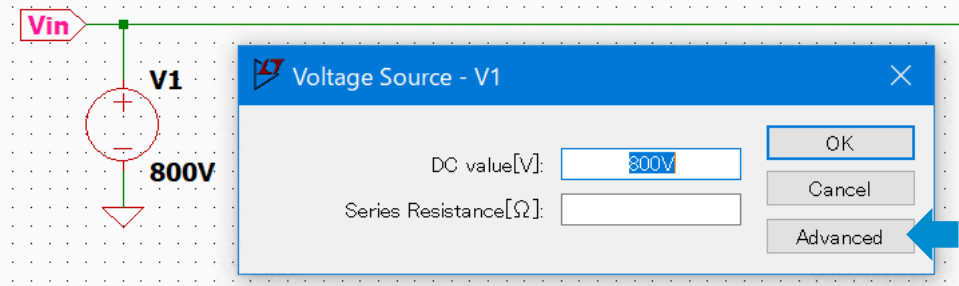

Figure 4. Setting for a typical voltage source

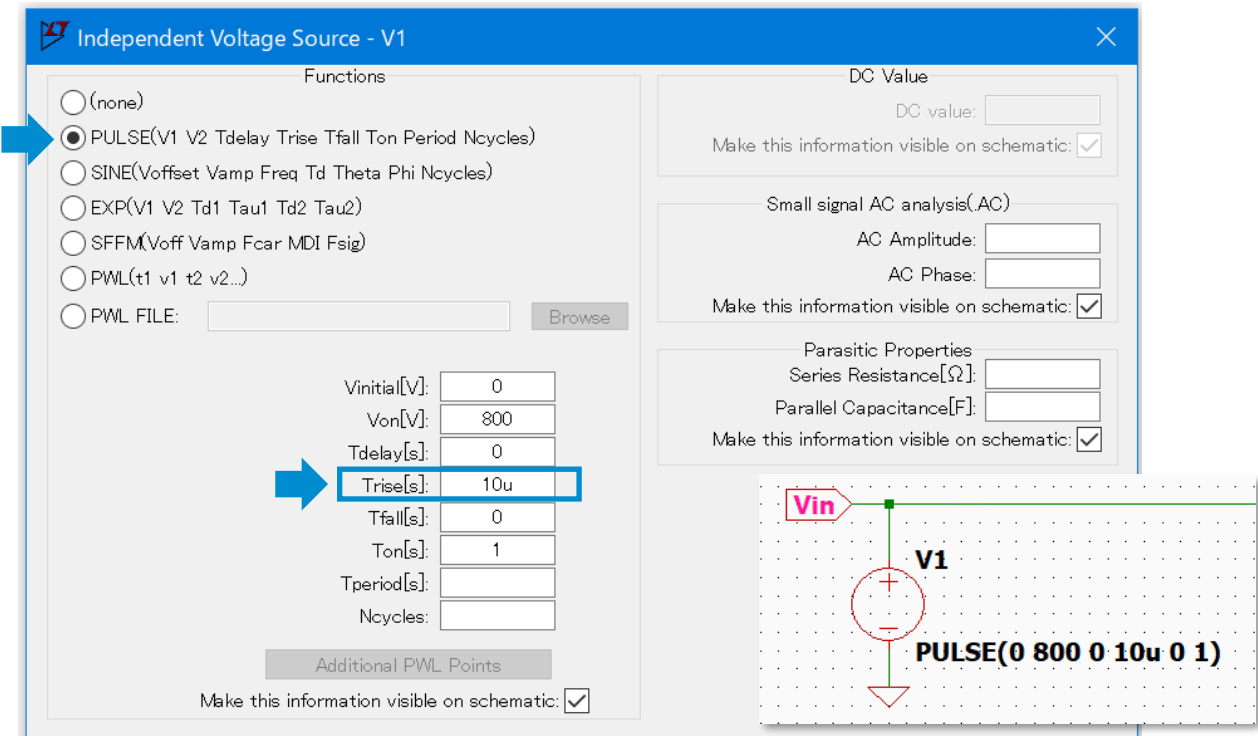

Figure 5. Set the rise time in the advanced settings window for the voltage source

## **Other problems and countermeasures**

#### **Ideal passive elements**

Inductors, transformers, and capacitors available as general symbols of the LTspice are ideal elements. Therefore, their impedance is infinite in the LC parallel resonance and zero in the serial resonance. This may prevent the convergence of the calculation.

#### Inductor

The default value for the inductors is 1mΩ in the LTspice even if no serial resistance is set, mitigating the problem of extreme impedance. If 1mΩ is still too small for the serial resistance, set the values individually.

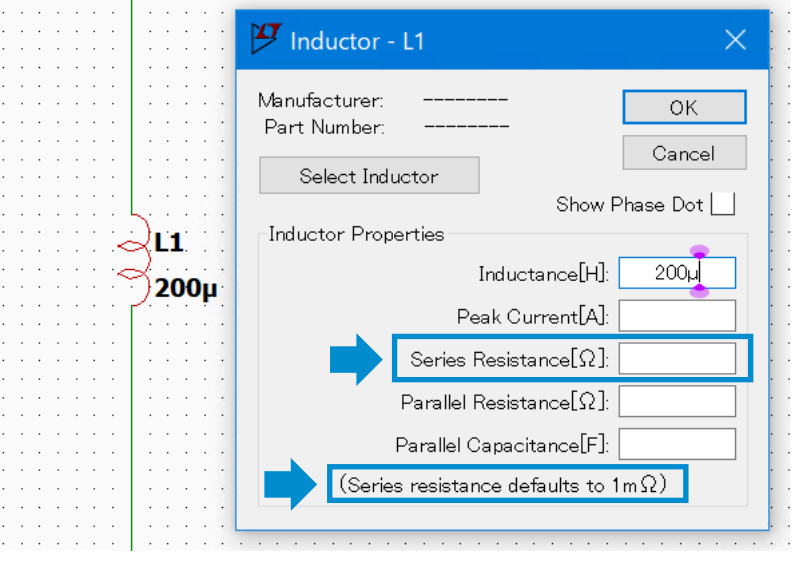

Figure 6. Set the serial resistance for the inductors. Default value is 1mΩ

#### **Transformer**

A transformer is created by combining the inductors. Although the serial resistance is set to 1mΩ for the inductors by default, it becomes zero in the transformer configuration. Therefore, set "Series Resistance" to 1mΩ or a greater value.

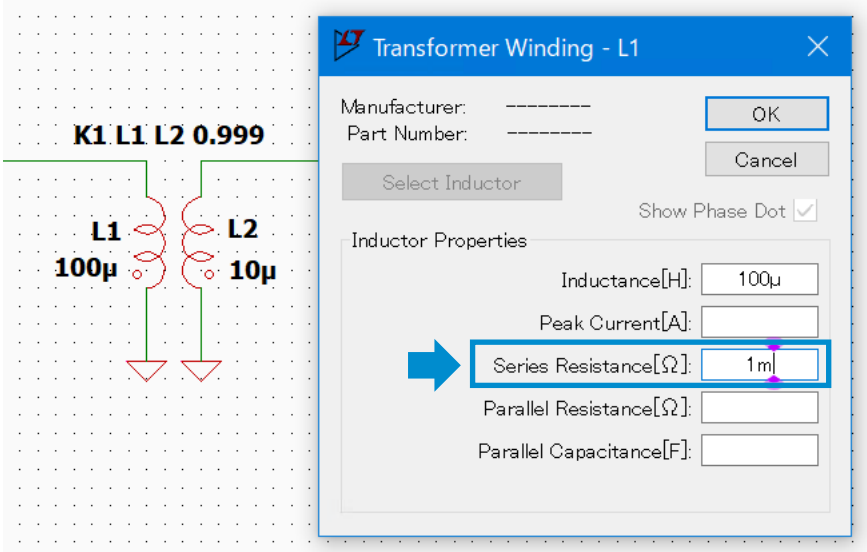

Figure 7. Set the serial resistance for the transformers

#### Capacitor

Since the serial resistance is zero by default, set "Equiv. Series Resistance" to 1mΩ or a greater value.

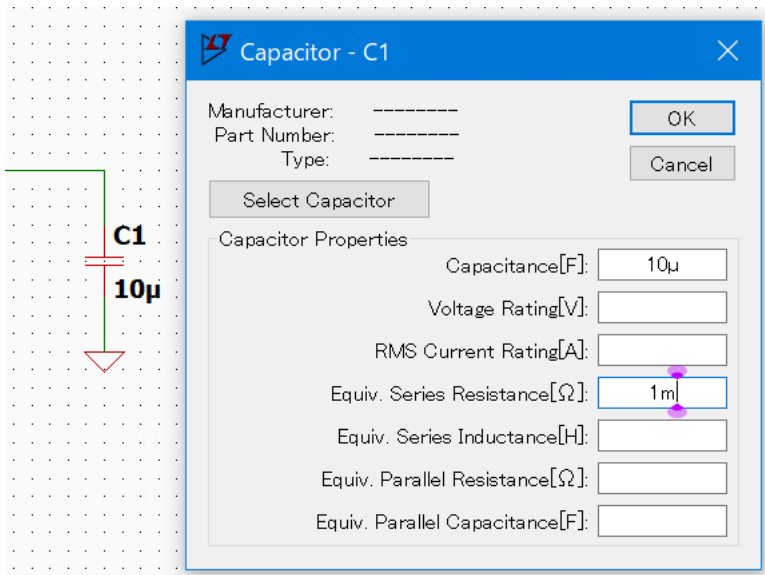

Figure 8. Set the equivalent serial resistance for capacitor

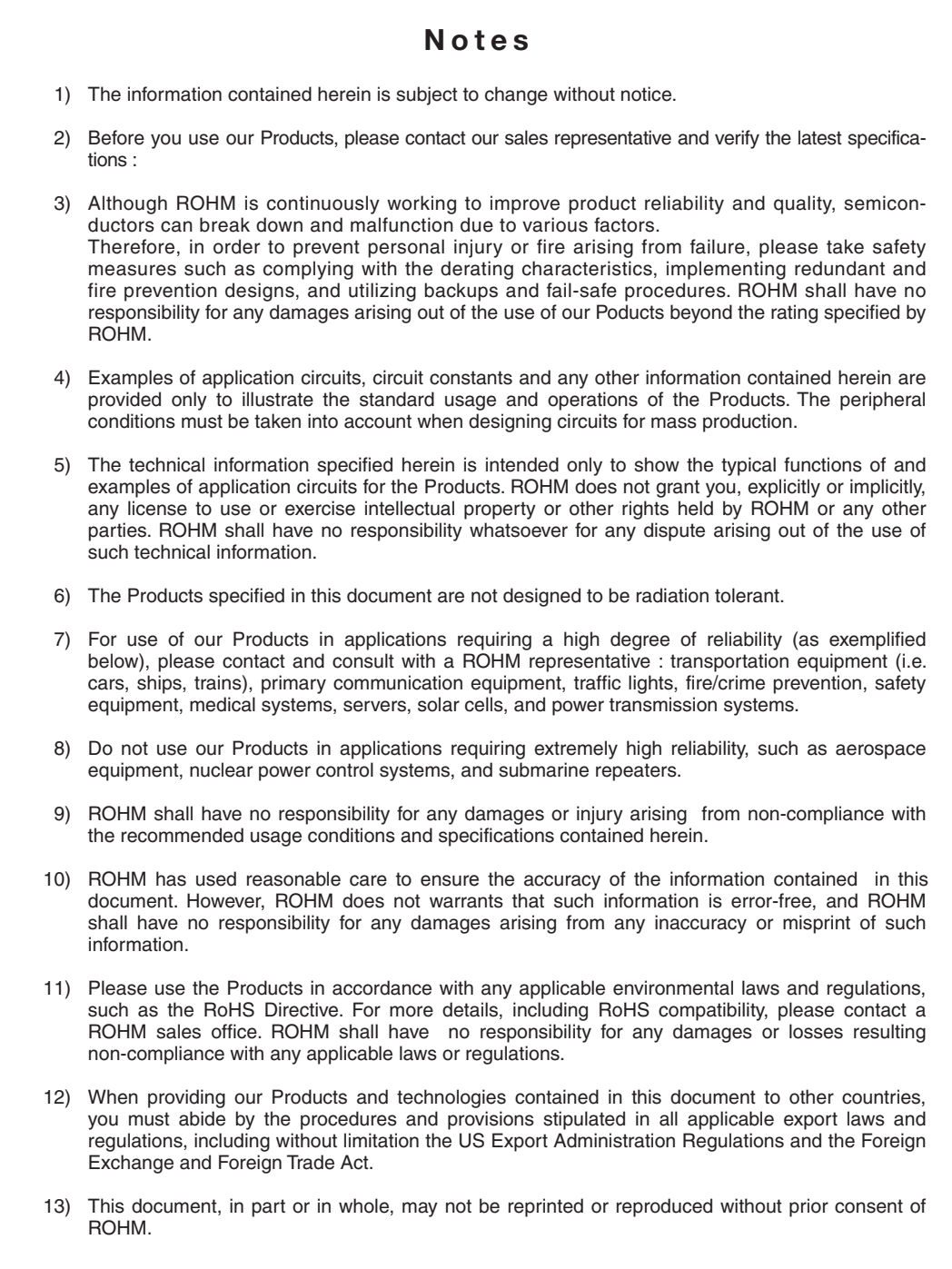

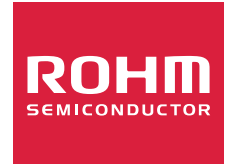

Thank you for your accessing to ROHM product informations. More detail product informations and catalogs are available, please contact us.

## ROHM Customer Support System

http://www.rohm.com/contact/